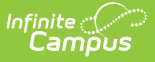

## **Programs (Programs)**

10dified on 03/15/2024 11:02 am CDT

[Program](http://kb.infinitecampus.com/#program-detail-editor) Detail Editor | Tool [Rights](http://kb.infinitecampus.com/#tool-rights) | Create New [Programs](http://kb.infinitecampus.com/#create-new-programs) | Print Program [Information](http://kb.infinitecampus.com/#print-program-information) | Next [Steps](http://kb.infinitecampus.com/#next-steps)

### **Classic Path:** Program Admin > Programs > Programs

#### **Search Terms:** Programs

The Programs tab lists every program offered at the district or school. These programs may be after school clubs, intramural sports, community education, or anything else the district deems is a program.

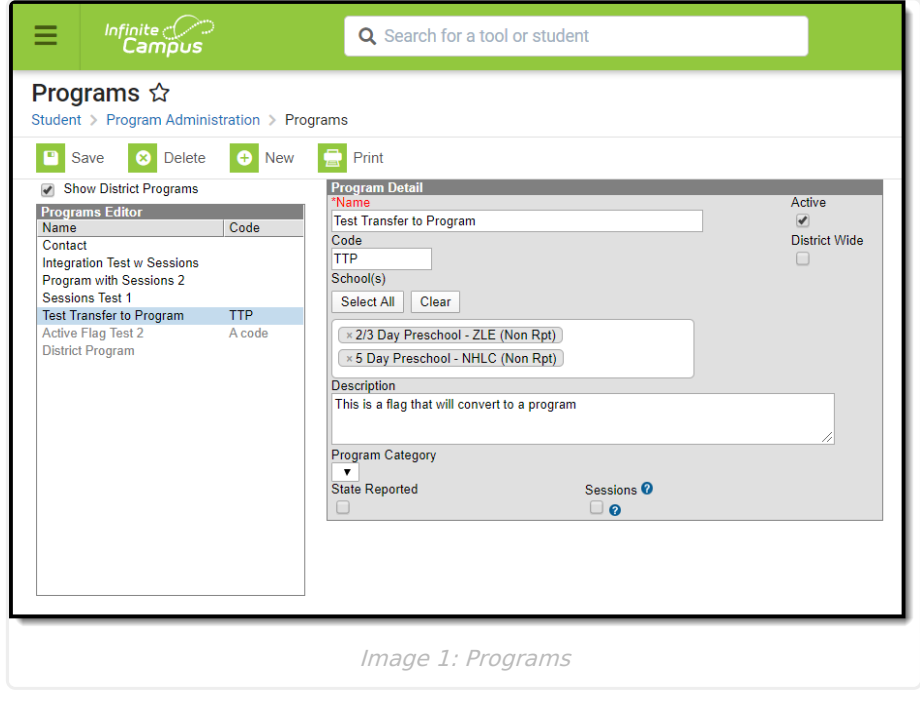

Programs and Flags Are Not the Same

Campus allows the tracking of Flags and Programs. There is little difference between these two. A district may have a flag called After School Club; a program could also be created with this name.

Flags are only flags because a flag image can be associated with them. For example, a non-contact indicator is a flag that appears next to the student's name.

Programs cannot have flag images associated with them. Like flags, programs can be state reported.

# **Program Detail Editor**

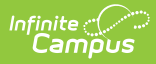

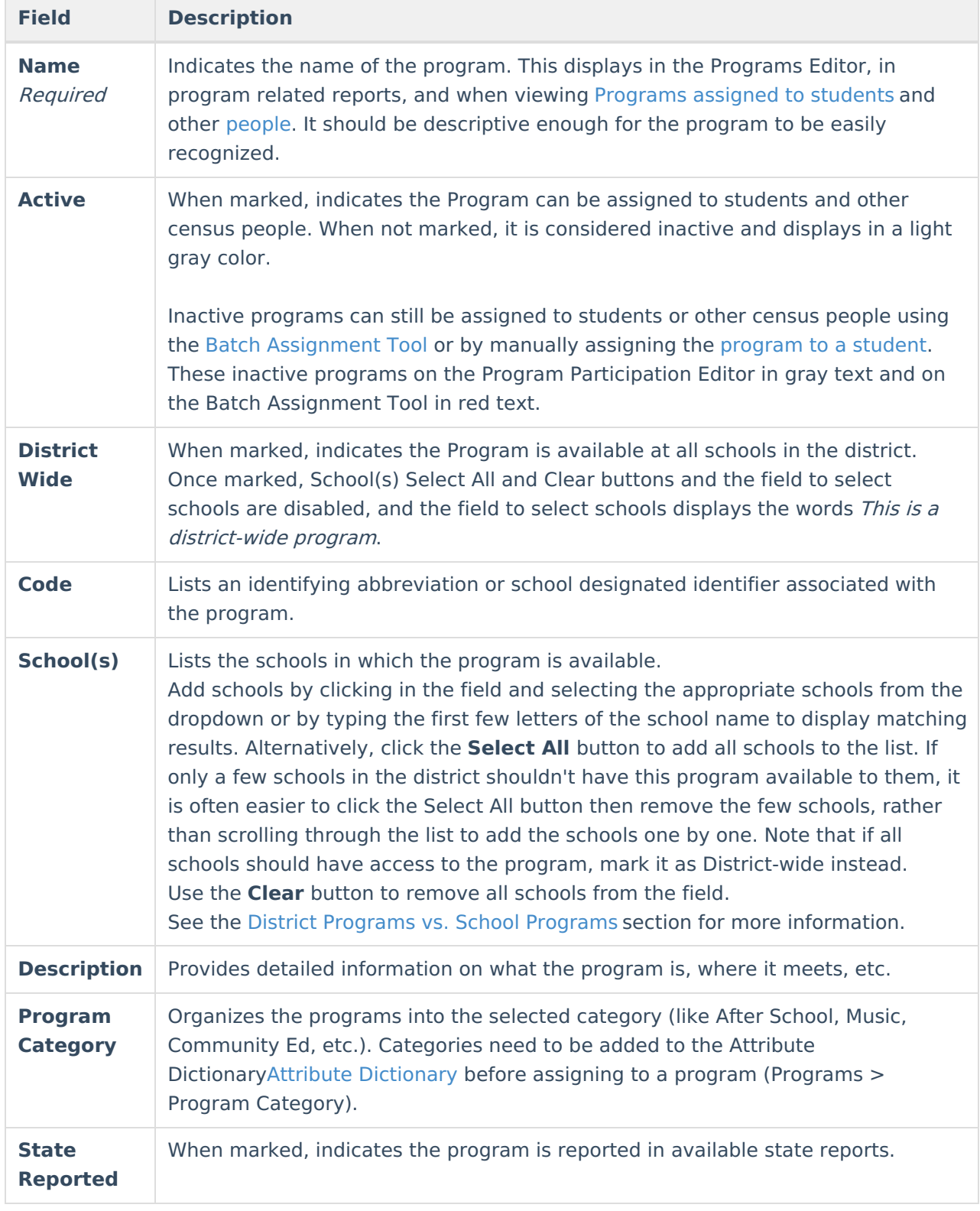

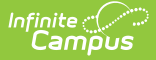

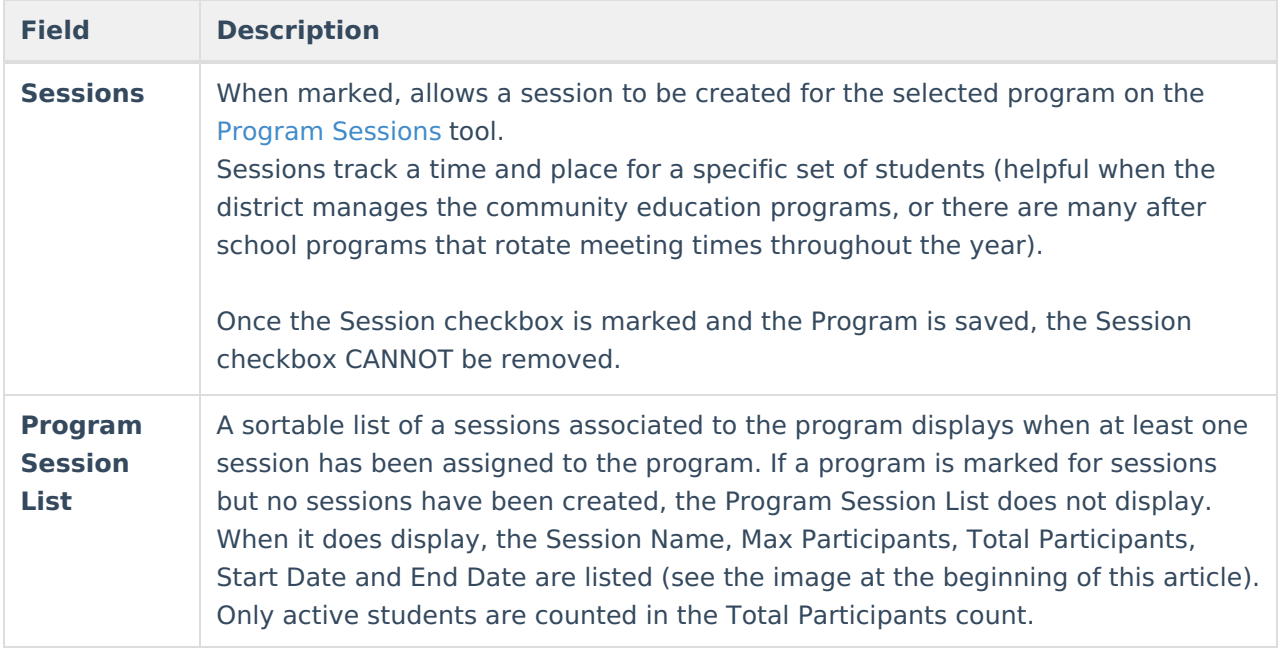

**Before a program can be saved, the District Wide check box must be checked or at least one school must be selected. If the District Wide check box is not checked and no school has been selected an alert message will display when trying to save.**

# **Tool Rights**

**Classic Path:** System Administration > User Security > Users > Tool Rights

**Search Terms:** User Group Tool Rights

The District Wide check box is linked to **All Calendars** right. Users without All Calendars access will not be able to create a new District Wide program, or edit an existing District Wide program.

- If a user does not have All Calendars access the District Wide check box for existing District Wide programs will appear grayed out and the user cannot edit.
- If a user does not have All Calendars access and is creating a new program, the District Wide check box will appear grayed out and the user cannot edit.
- If a user does not have All Calendars access they cannot delete District Wide programs.

## **Create New Programs**

- 1. Click the **New** icon. A **Program Detail** editor displays.
- 2. Enter the **Name** of the Program.
- 3. Mark (or remove) the **Active** checkbox as needed.
- 4. Enter a **Code** for the Program, if desired.
- 5. Select the **Schools** in which the Program is available.
- 6. Enter a **Description f**or the Program.

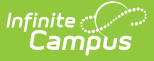

- 7. Select a **Program Category**, if desired.
- 8. Mark the **State Reported** checkbox, if applicable.
- 9. Mark the **Session**s checkbox, if applicable.
- 10. Click the **Save** icon when finished. The new Program is listed in the Programs Editor Programs are listed in alphabetical order by name.

# **Print Program Information**

Click the **Print** icon to generate a **Program Detail Report (PDF Format)**. This lists the Program Name, location, and the students assigned to the program (includes Student Name, Student Number, Grade Level, Start Date and Eligibility Start Date). A total program participation count (total count of students who have an active program participation record) and overall total participation (total count of students per school who have an active program participation record per program) prints on the last page of the report.

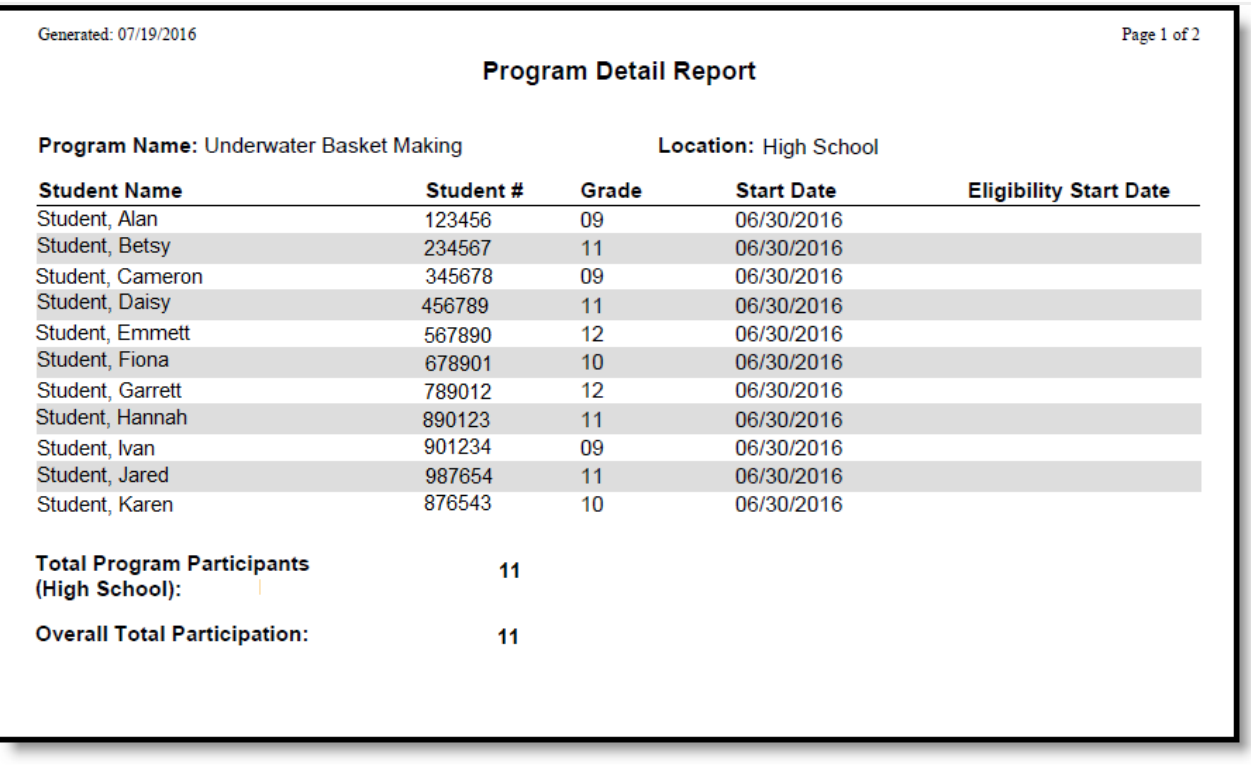

Image 2: Print Program Information

For programs that have sessions, the program name and location print, as well as the session name, the session dates and the session instructor. There is also a total participation count that prints at the end of each session section (total count of students who have an active program participation record per program session). An overall total prints at the end of the report (last page) that lists the total program participants (total count of students who have an active program participation record per school) and the overall total participation (total count of students per school who have an active program participation record per program and per program session).

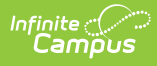

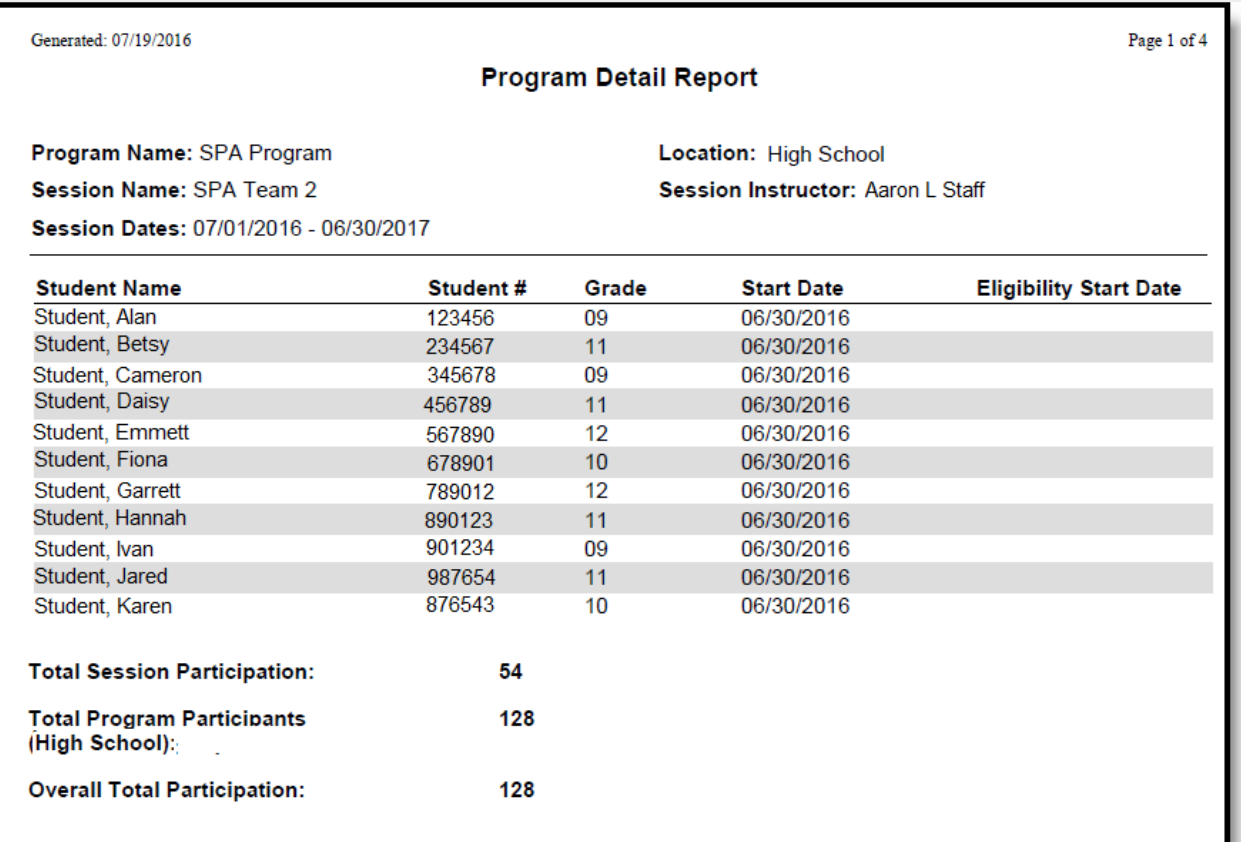

Image 3: Print Program with Session Information

### **Next Steps**

- If the Program has Sessions, create Program [Sessions](https://kb.infinitecampus.com/help/program-sessions) associated with the Program.
- Assign the Program to [Students](http://kb.infinitecampus.com/#badLink).
- Use the Batch [Assignment](https://kb.infinitecampus.com/help/batch-assignment-tool) Tool to add the Program to a list of students.